## DGN to DWG Converter User Guide

DGN to DWG converter is a light but powerful convert to convert DGN file to V7&V8 to AutoCAD DWG/DXF file.

Steps to do the conversion with a standard version:

Step 1 Please double click the desktop shortcut to open the program, you will see a dialog as below

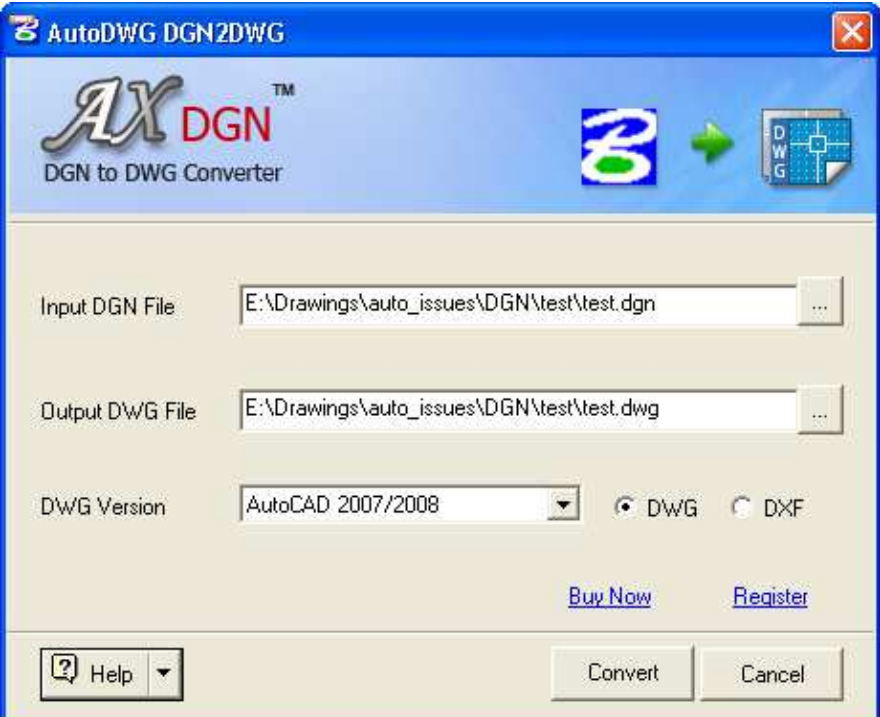

Step 2 Please click the browse button to add a DGN file

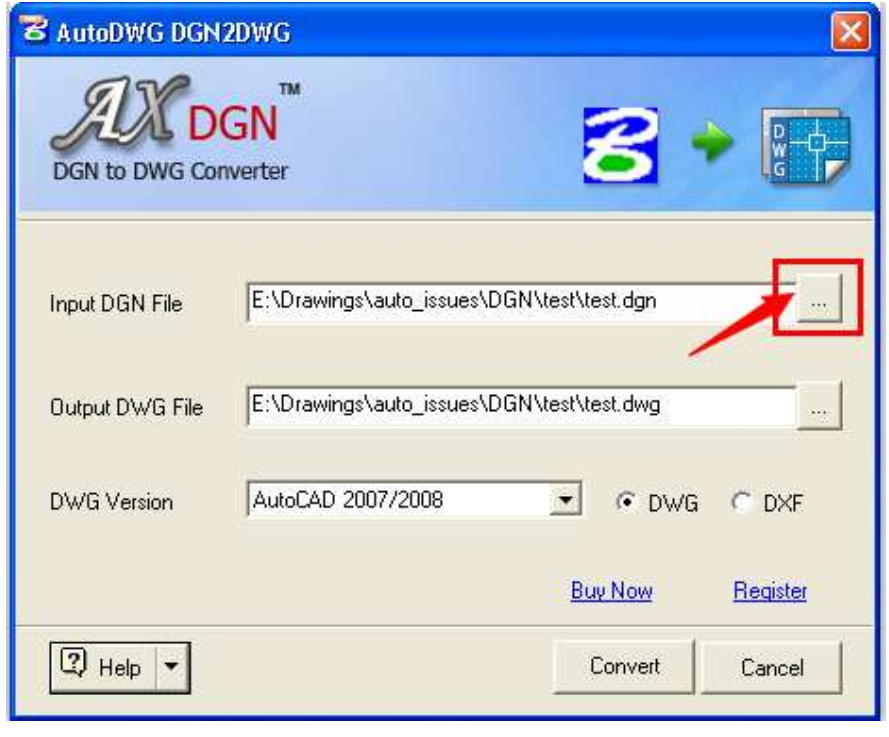

- 1 -

Step 3 Set the path for output DWG file

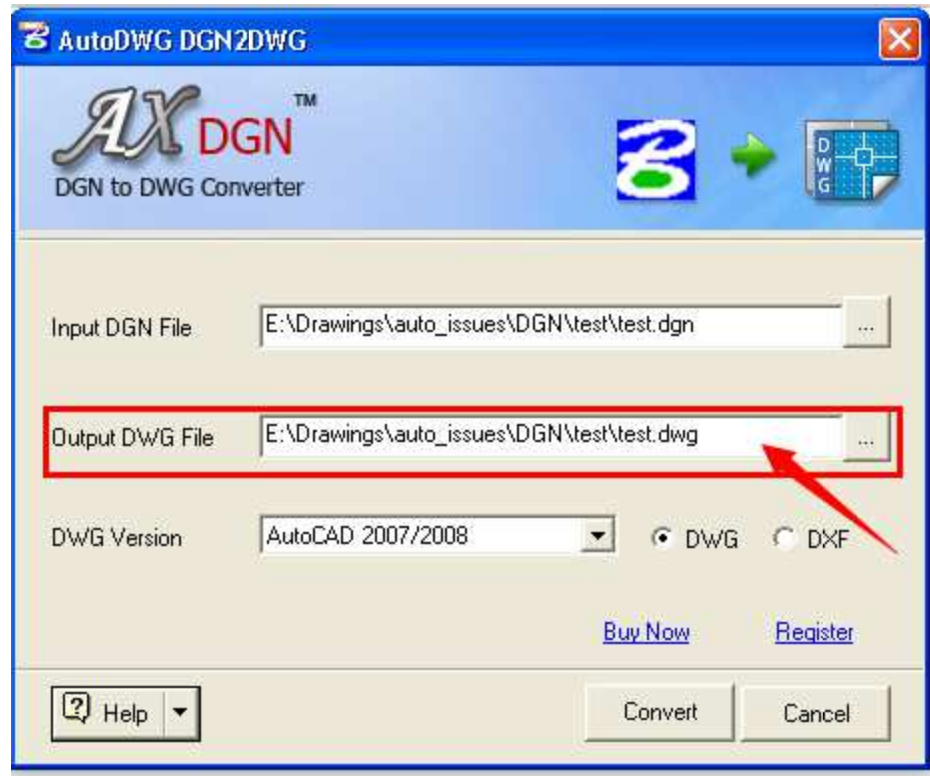

Step 4 Set output file format (DWG/DXF) and choose the version

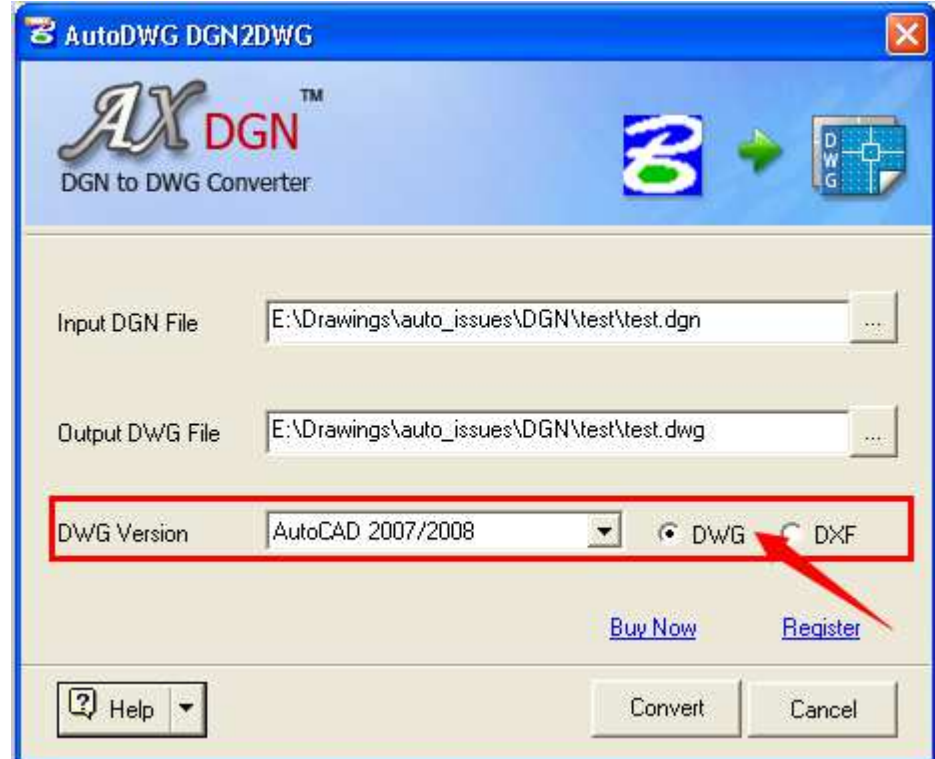

Step 5 Click convert button to start the conversion

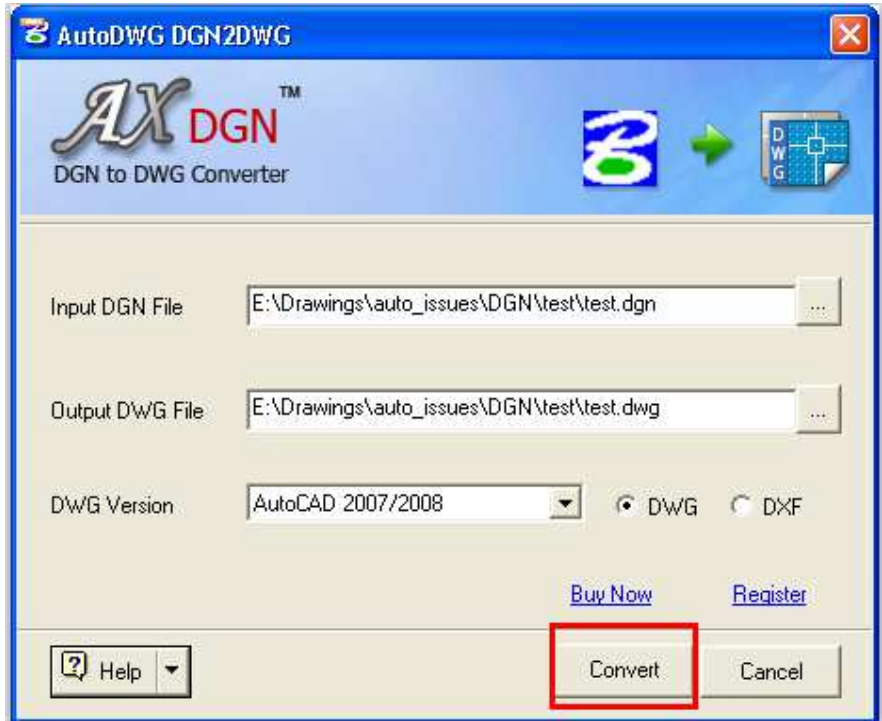

The professional version interface is as below and the conversion steps are same as the standard version.

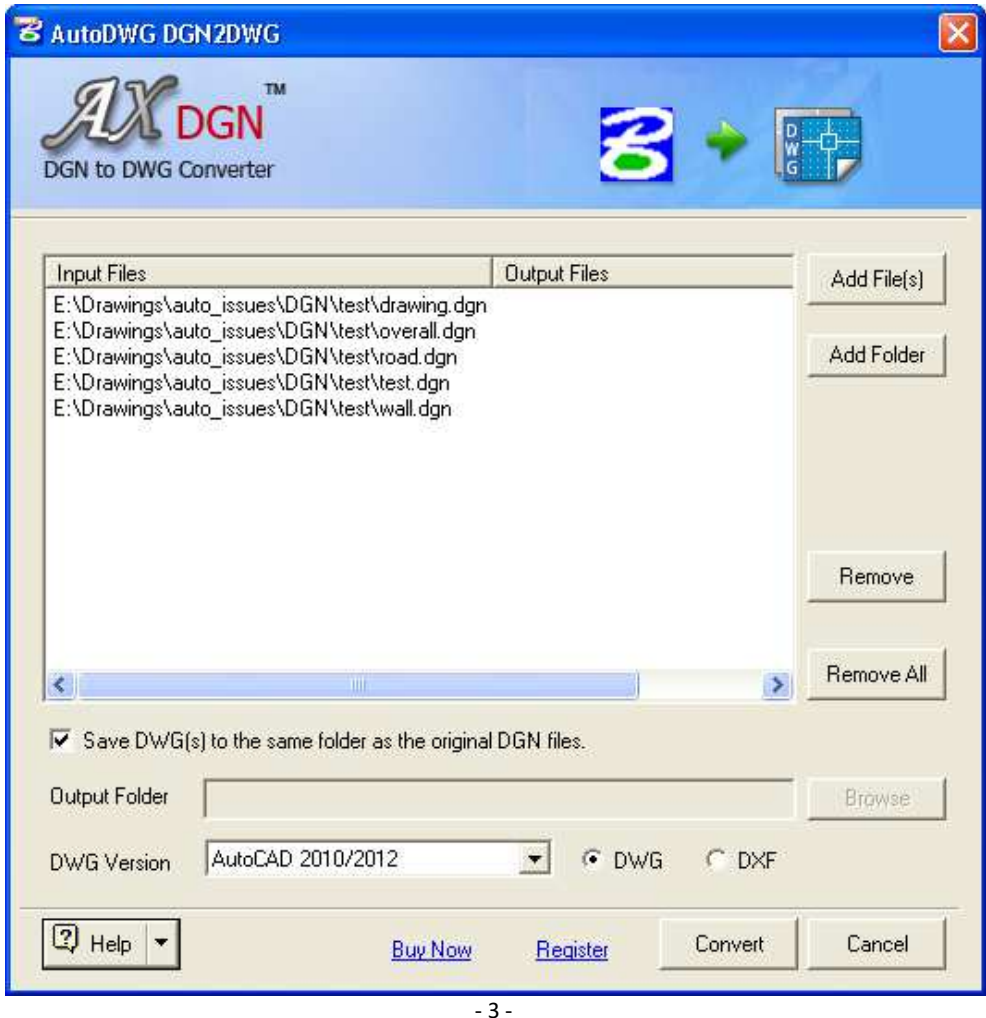

Copyright 2001-2015 AutoDWG Email: <u>info@autodwg.com http://www.autodwg.com</u>